## How to access the Student learning Area

On a computer or laptop open a web browser and copy the this link <https://ffc365.sharepoint.com/sites/sa>

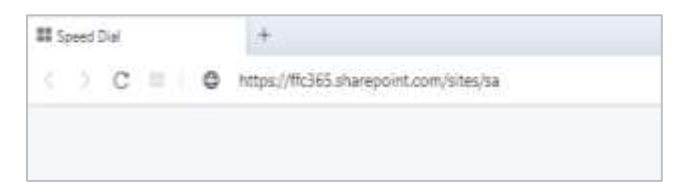

1. On the screen below you need to sign in with the following details

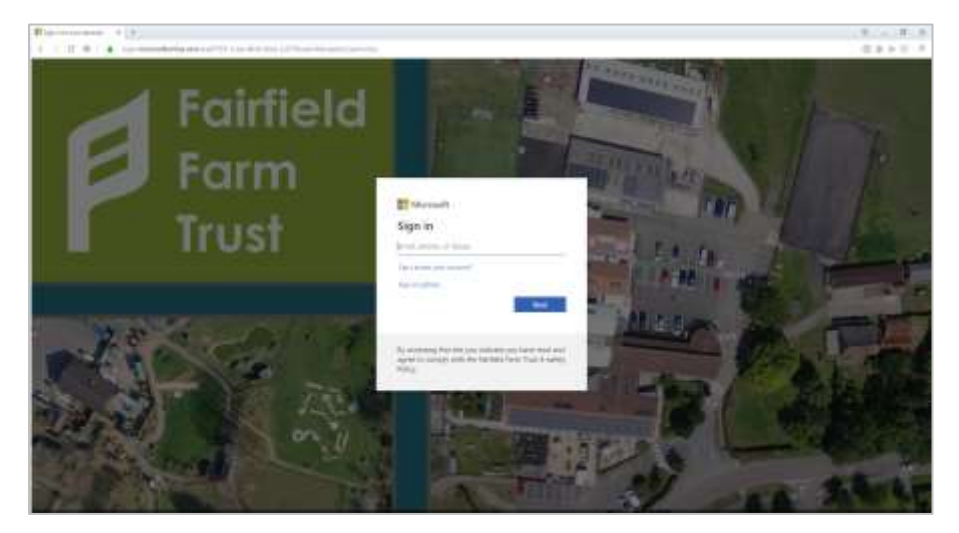

- 2. Enter the email address **[vs@stu.ffc.ac.uk](mailto:vs@stu.ffc.ac.uk)** and click next
- 3. Next enter the password **Cuv28322** and click the sign in button

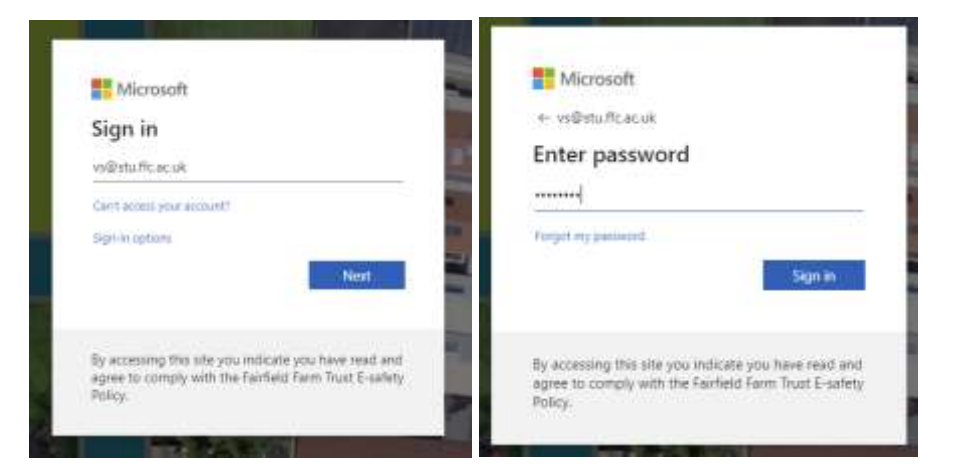

4. You will now arrive at the Student learning area

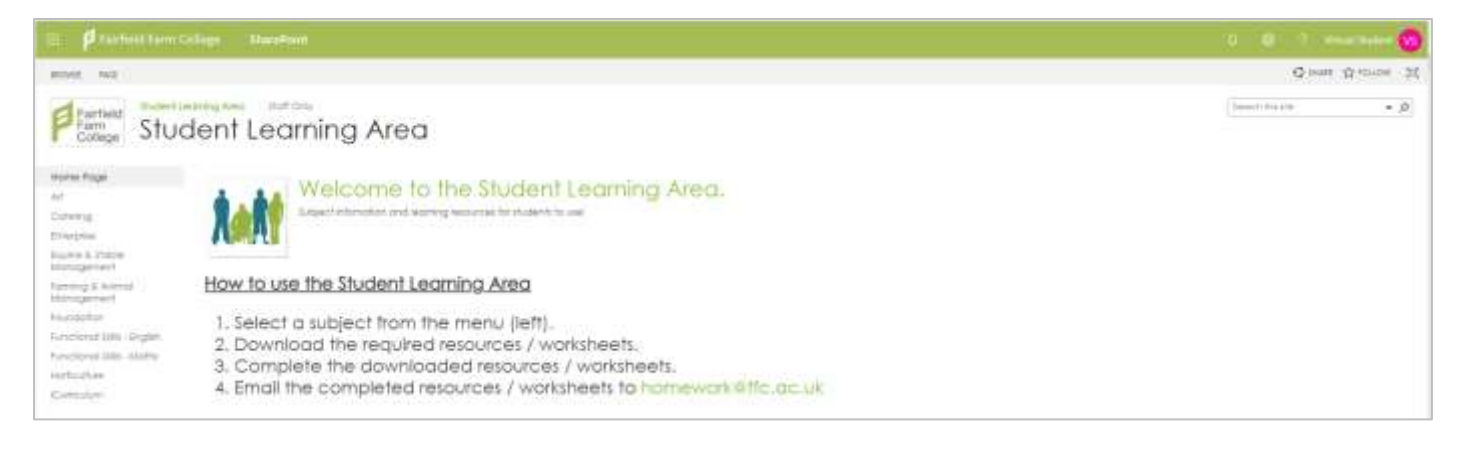

5. Follow the on screen instructions by selecting the subject from the menu on the left and downloading the required resources /worksheets. In the example below we have selected catering then a folder called WC 16.3.20 and then the resource New Evidence and progress sheet and then download for the menu above.

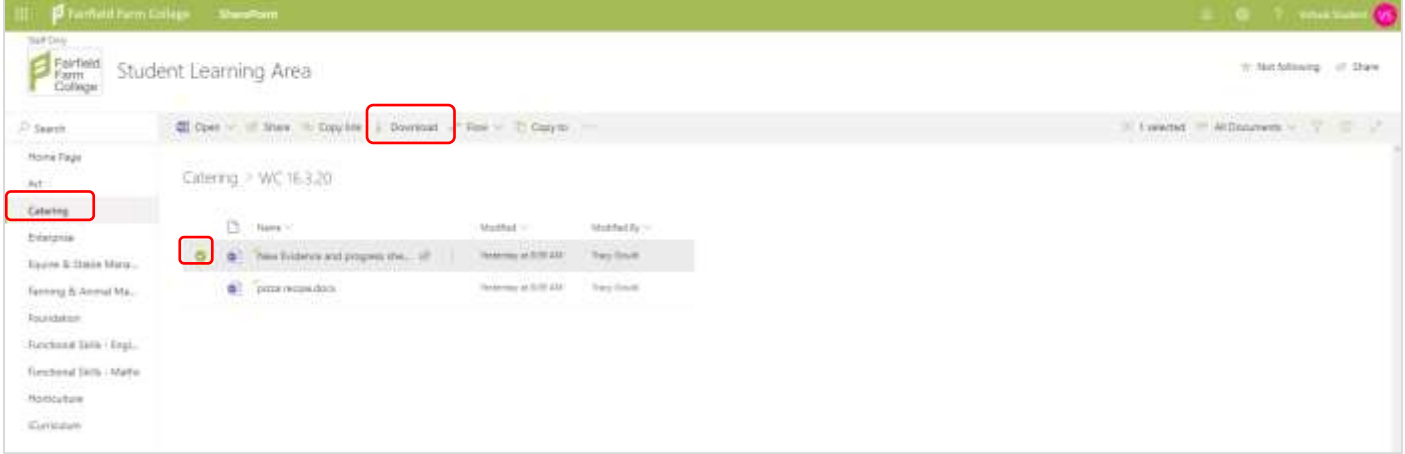

6. Don't forget to sign out of the student learning area when you have finished by clicking on the account name in the top right and selecting sign out.

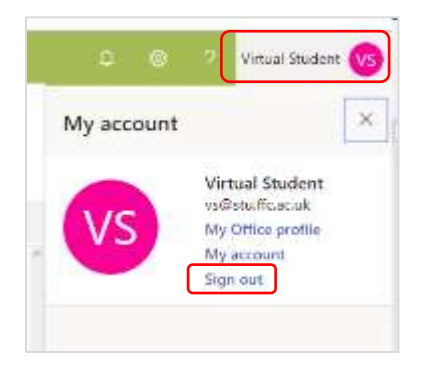

7. When these have been completed email them to [homework@ffc.ac.uk](mailto:homework@ffc.ac.uk)

If you required further assistance please call the college on 01373 823028 or call IT on 01373 823028 Ext. 235